## EPCOR Electronic Resources License Subscription

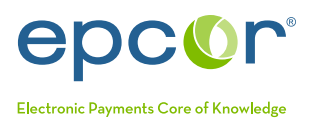

# Getting Started

Thank you again for purchasing your EPCOR Electronic Resources License. Please follow the steps below to access ALL curriculums and recommended publications/tools or to access each course, publication/tool individually.

Understand by selecting to access all curriculums and publications/tools, you are selecting to receive access to all courses in the curriculum format. This means that you must take courses in a certain order. If you do not need to take all courses, selecting the courses you want individually within the online store would be a better option.

For information regarding adding additional users to your License and for answers to frequently asked questions, please reference the *[Electronic Resources License FAQs](https://www.epcor.org/docs/2020-ERL-FAQ.pdf)* document. For a complete listing of curriculums, courses and publications, visit the Education Tab of www.epcor.org. If you have additional questions, please contact memserve@epcor.org or 800.500.0100.

#### Instructions to Access All Curriculums and Recommended Publications/Tools in the License

- 1. Log in to the EPCOR website (www.epcor.org).
- 2. Click on "Online Store" in the blue menu bar.
- 3. On the right-hand side of the page, in the "Products" box, click on "Electronic Resource License" and then put "Complete Library" in the search box.
- 4. For access to all curriculums and recommended publications/tools, choose "Electronic Resource License Complete Library" and click on the "Details" button. To access one course or publication/tool at a time, choose your individual tool, publication or course and click on the "Details" button.
- 5. Click on the "Add to Cart" button.
- 6. Your License will automatically zero out the dollar amount for the purchase.
- 7. Click on "View Cart/Checkout" or "Place Order", then "Place Order."
- 8. You may access your purchase one of two ways:
	- a. Via link within your confirmation email received from memserve@epcor.org, or:
	- b. Sign into the EPCOR website and click on "Online Store", then click "Previous Orders" on the right-hand side of the screen. Once you are viewing your previous orders, click on the link under the purchase you wish to view.

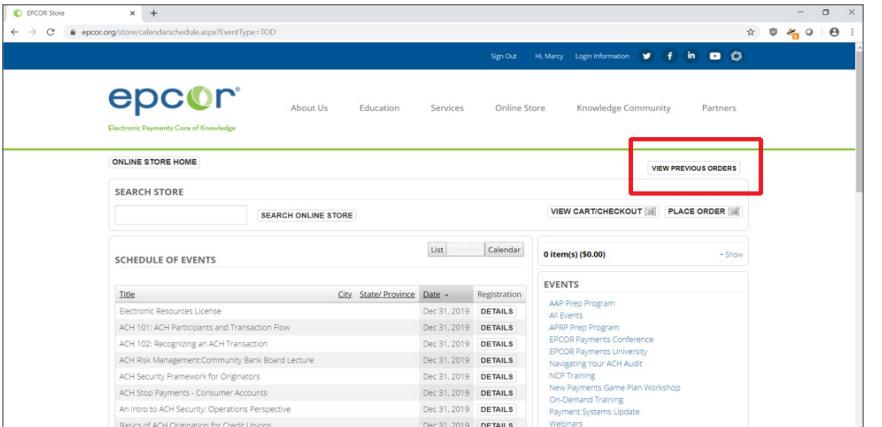

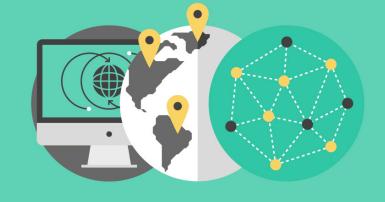

第100画 **ELECTRONIC RESOURCES LICENSE** OPEN KNOWLEDGE FOR EVERYONE

## EPCOR Electronic Resources License Subscription

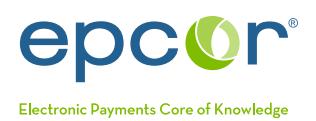

## Getting Started

- 9. Click the "Click here to download" link under the description field to launch your tool, publication or course.
- 10. You will be directed to another website (www.pathlms.com/epcor).
	- a. Click on "Sign In" at the upper right-hand corner of the webpage. It should automatically sign you in based on your EPCOR website Login.
	- b. You will find any tool, publication or courses you have purchased under "My Activity".
	- c. You may select the tool, publication or course by clicking on the titles and then you will need to click on the titles once more on the following screen.
	- d. For interactive courses, you will click on "Launch Content" next.
	- e. For those courses that are a presentation or recording, you will click the play button when presented.
- 11. If you want to return to a course at a later date or you don't complete the course, save www.pathlms.com/epcor to your bookmarks in your web browser.
- 12. As some tools and publications don't fit within a curriculum, ALL tools and publications can be found within the products in the EPCOR online store.

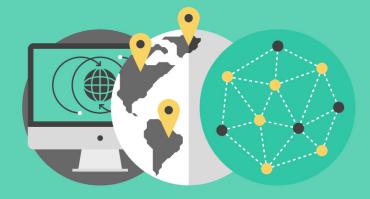

**000 ELECTRONIC RESOURCES LICENSE** OPEN KNOWLEDGE FOR EVERYONE